ZWCAD SOFTWARE CO., LTD. Add: Rm.508, No.886, Tianhe North Road, Guangzhou 510635, P.R. China Tel: 86-20-3825 9726 Fax: 86-20-3828 8676 Email: sales@zwcad.com http://www.zwcad.org

### **Returning a License**

Once ZWCAD has been activated on a computer, the license obtained is only valid on that computer and not valid for any other. If you need to use ZWCAD on another computer, you need to return the license from the previous computer to ZWSOFT, and then activate the license again on the new one.

The procedure for returning licenses is similar to that of activation, and two approaches are available: returning online or offline.

# **1. Returning Online**

To return licenses online, follow these steps:

- (1) Launch the *License Manager* application, as follows:
	- a. On the Windows taskbar, click the *Start* button.
	- b. Choose *All Programs* (or *Programs*), and then choose *ZWCAD Professional* (Standard or Academic) from *ZWSoft* directory.
	- c. Choose *License Manager*. (P.2-22)

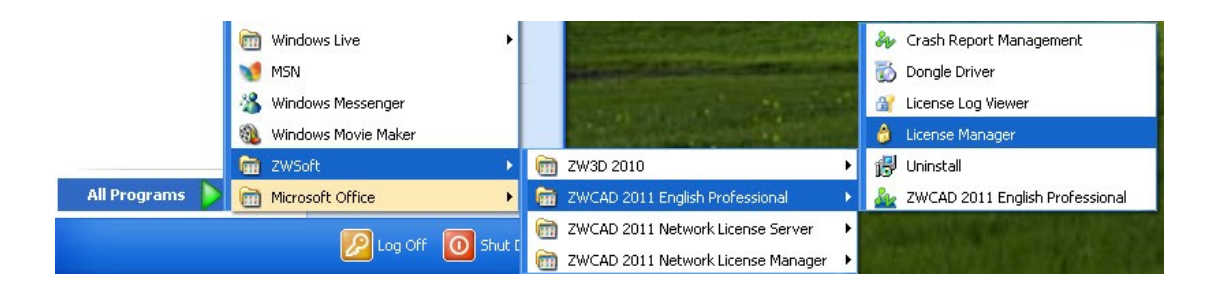

P. 2-22 Launch License Manager

ZWCAD<sup>TM</sup> Reliable CAD for 2D&3D Design!

ZWCAD SOFTWARE CO., LTD.<br>Add: Rm.508, No.886, Tianhe North Road, Guangzhou 510635, P.R. China<br>Tel: 86-20-3825 9726 Fax: 86-20-3828 8676<br>Email: sales@zwcad.com http://www.zwcad.org

(2) Select the license to return, click *Online Return*, and then click *OK* to confirm. The license will be successfully returned in a few seconds. (P.2-23)

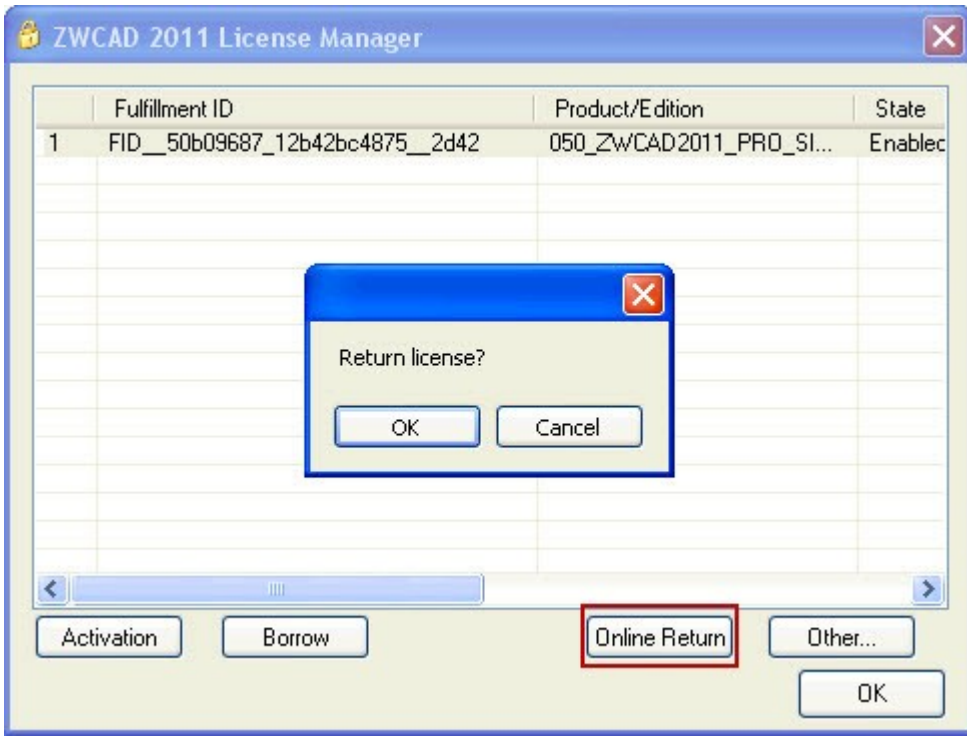

P. 2-23 Return a License

**ZWCAD SOFTWARE CO., LTD.** Add: Rm.508, No.886, Tianhe North Road, Guangzhou 510635, P.R. China Tel: 86-20-3825 9726 Fax: 86-20-3828 8676 Email: sales@zwcad.com http://www.zwcad.org

# **2. Returning Offline**

In case of no Internet connection on the local computer, you can return ZWCAD license through procedures demonstrated by the diagram (P.2-24).

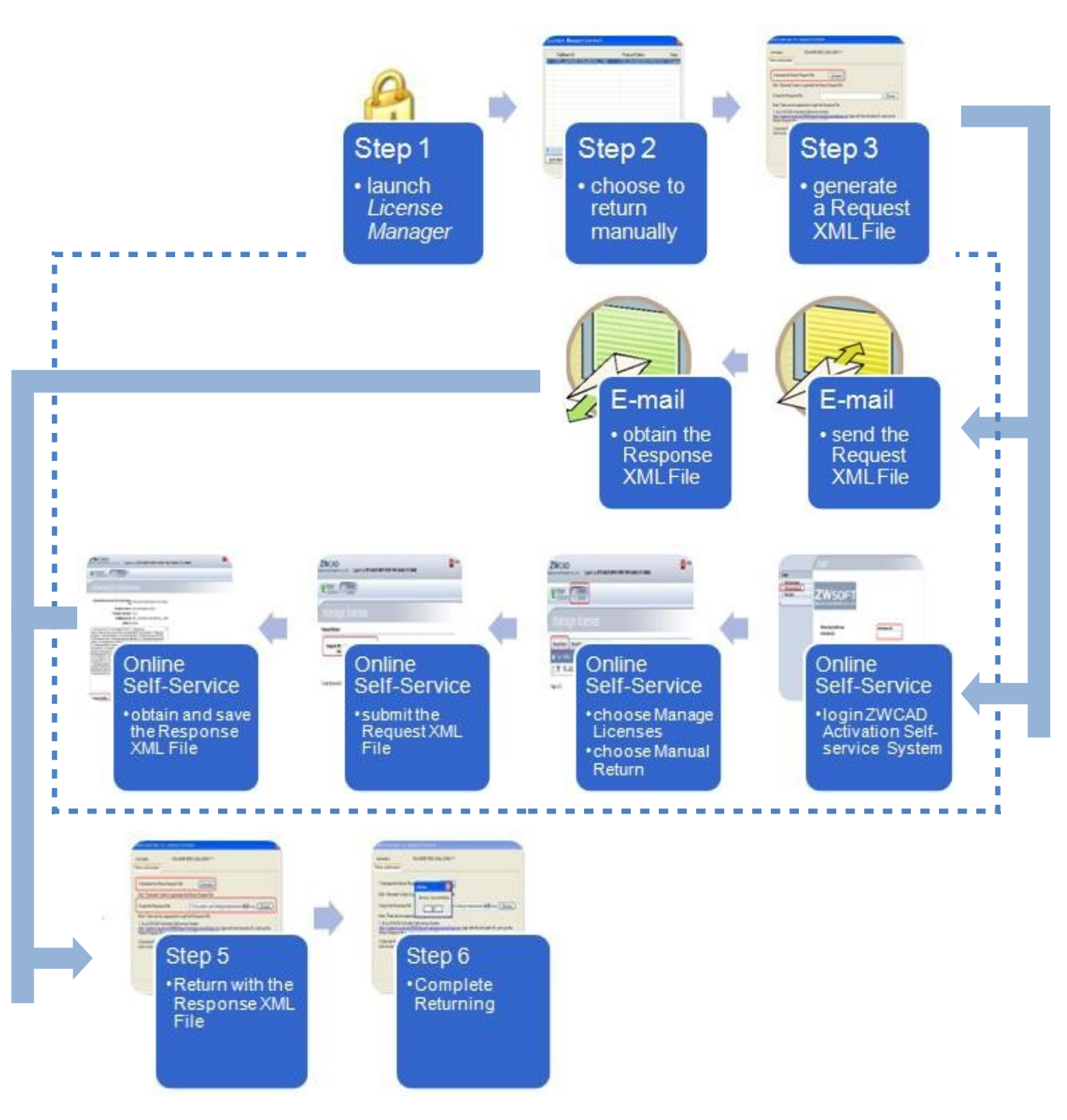

P. 2-24 Procedures of Returning License Offline

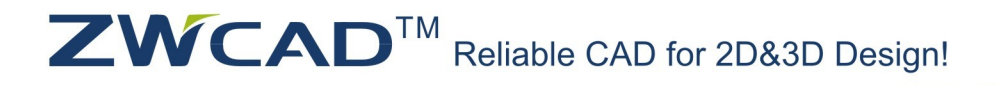

ZWCAD SOFTWARE CO., LTD. Add: Rm.508, No.886, Tianhe North Road, Guangzhou 510635, P.R. China Tel: 86-20-3825 9726 Fax: 86-20-3828 8676 Email: sales@zwcad.com http://www.zwcad.org

Detailed procedures are as follows:

- (1) Launch the *License Manager* application.
- (2) Select the license to return and then click *Other*. (P.2-25)

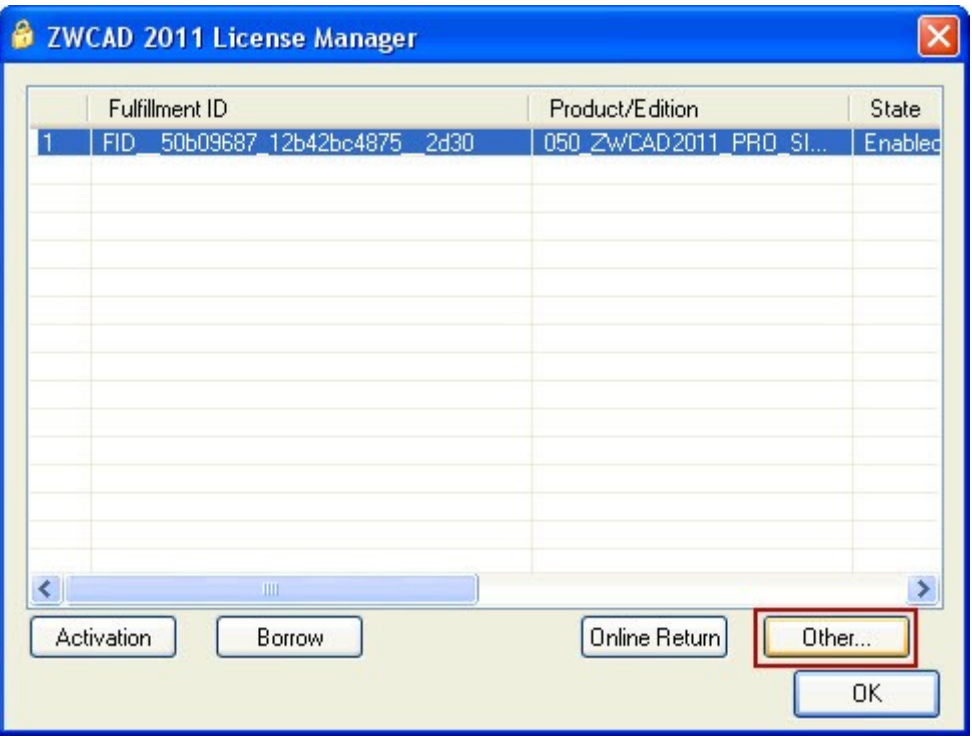

P. 2-25 Choose to Return the License Manually

- (3) In *Return License* dialog box, click *Generate* to get a Request File. (P.2-26)
- (4) Go to another computer with Internet connection and use the Request File to obtain a corresponding Response File via E-mail or Online Self-Service (Please refer to Section 2.3.3 "Obtaining a Response XML File for License Return" for details).
- (5) Click *Browse* to import the Response File, and then click *return*. The license will be successfully returned to ZWCAD Register Center in a few seconds.(P.2-26)

**ZWCAD SOFTWARE CO., LTD.**<br>Add: Rm.508, No.886, Tianhe North Road, Guangzhou 510635, P.R. China<br>Tel: 86-20-3825 9726 Fax: 86-20-3828 8676<br>Email: sales@zwcad.com http://www.zwcad.org

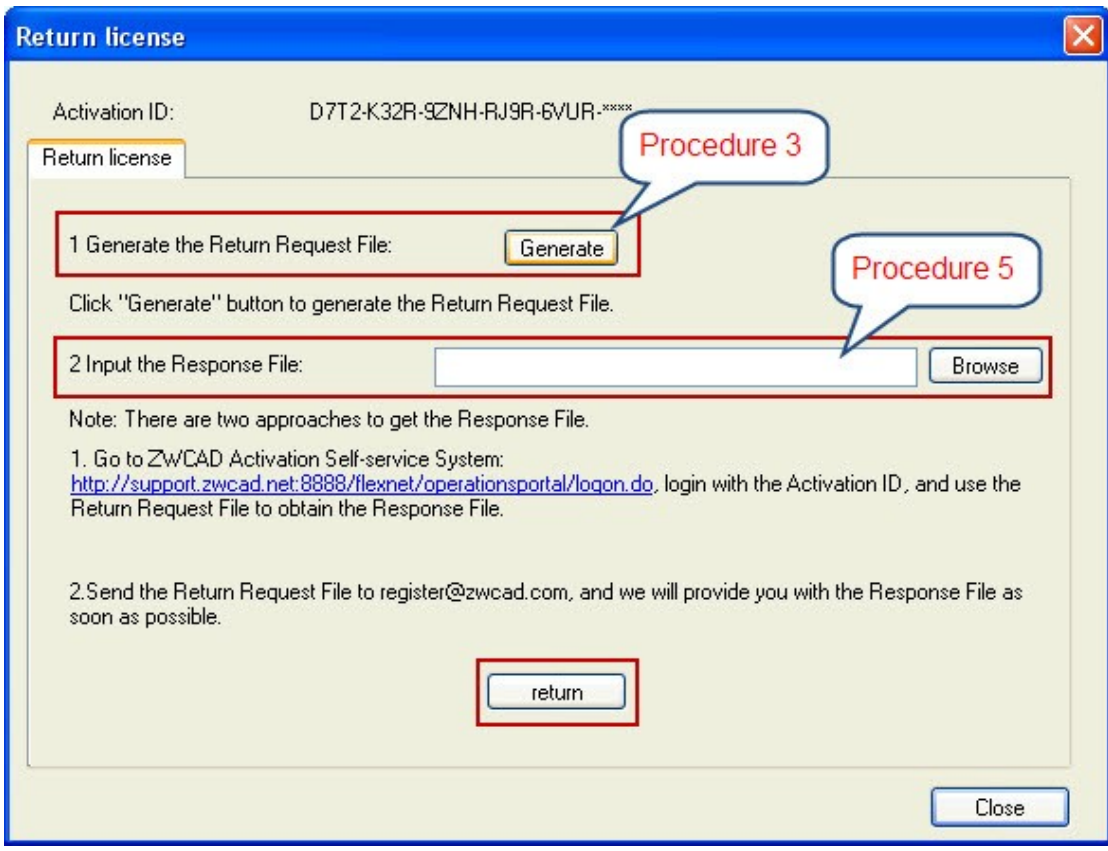

P. 2-26 Procedures 3 & 5

(6) Click *OK* to complete.

## **3. Obtaining a Response XML File for License Return**

This operation should be performed on another computer that has Internet connection. There are two options.

Option 1: E-mail

You can send the Request File to cadfocus technical support team at [support@cadfocus.com.my.](mailto:support@cadfocus.com.my) The technical support team will provide you with a corresponding Response File as soon as possible.

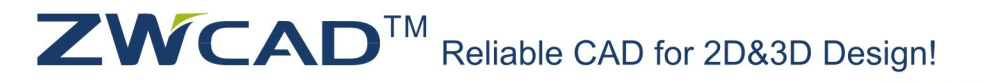

ZWCAD SOFTWARE CO., LTD.<br>Add: Rm.508, No.886, Tianhe North Road, Guangzhou 510635, P.R. China<br>Tel: 86-20-3825 9726 Fax: 86-20-3828 8676<br>Email: sales@zwcad.com http://www.zwcad.org

### Option 2: Online Self-Service

(1) Go to ZWCAD Activation Self-Service Center at:

<http://support.zwcad.net:8888/flexnet/operationsportal/logon.do>

 *Login* with the Activation ID.

# (2) Choose *Manage Licenses*, and then click *Manual Return*. (P.2-27)

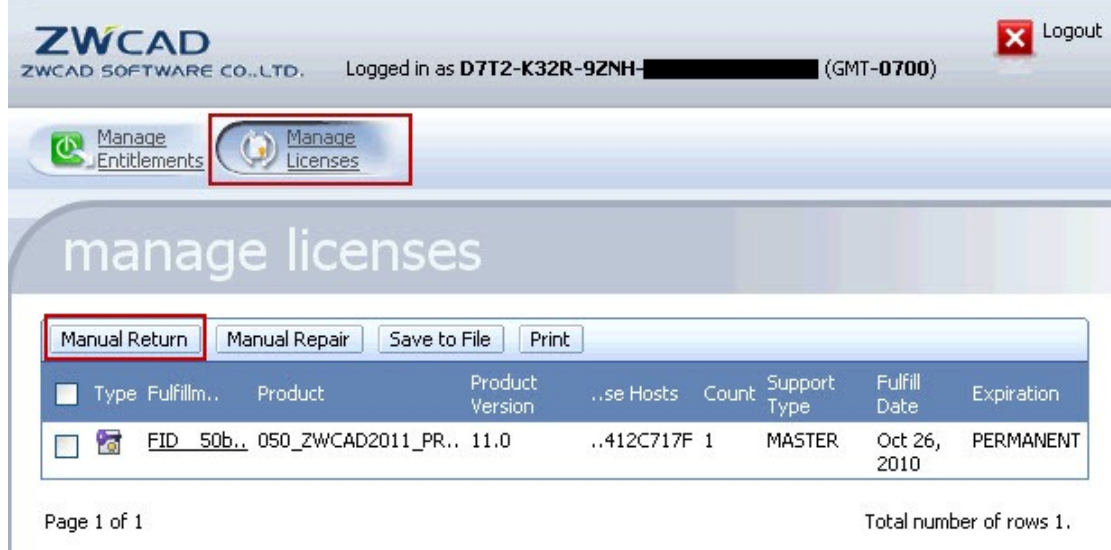

P. 2-27 Manage Licenses

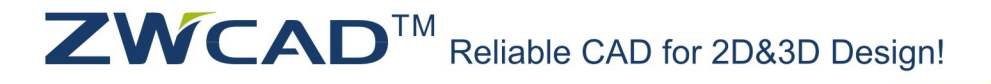

**ZWCAD SOFTWARE CO., LTD.**<br>Add: Rm.508, No.886, Tianhe North Road, Guangzhou 510635, P.R. China<br>Tel: 86-20-3825 9726 Fax: 86-20-3828 8676<br>Email: sales@zwcad.com http://www.zwcad.org

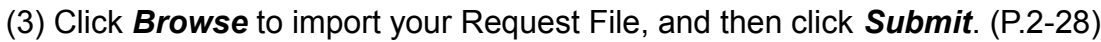

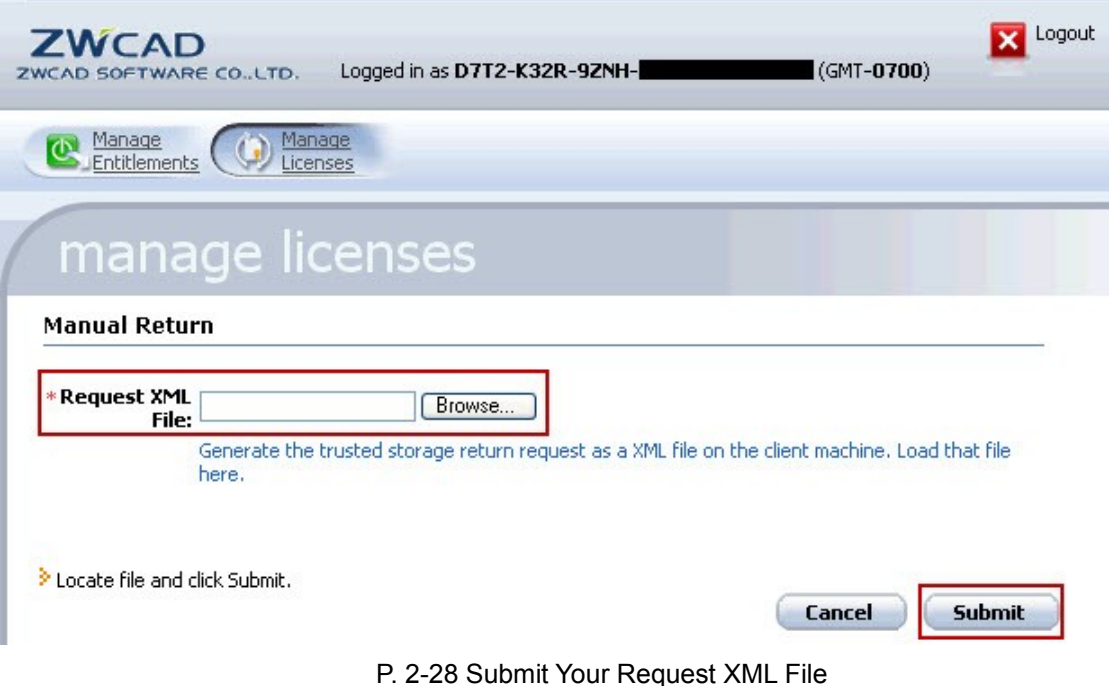

(4) You will see the information of the corresponding Response XML File. Please save the file onto the local computer. (P.2-29)

**ZWCAD SOFTWARE CO., LTD.**<br>Add: Rm.508, No.886, Tianhe North Road, Guangzhou 510635, P.R. China<br>Tel: 86-20-3825 9726 Fax: 86-20-3828 8676

Logout

Email: sales@zwcad.com http://www.zwcad.org

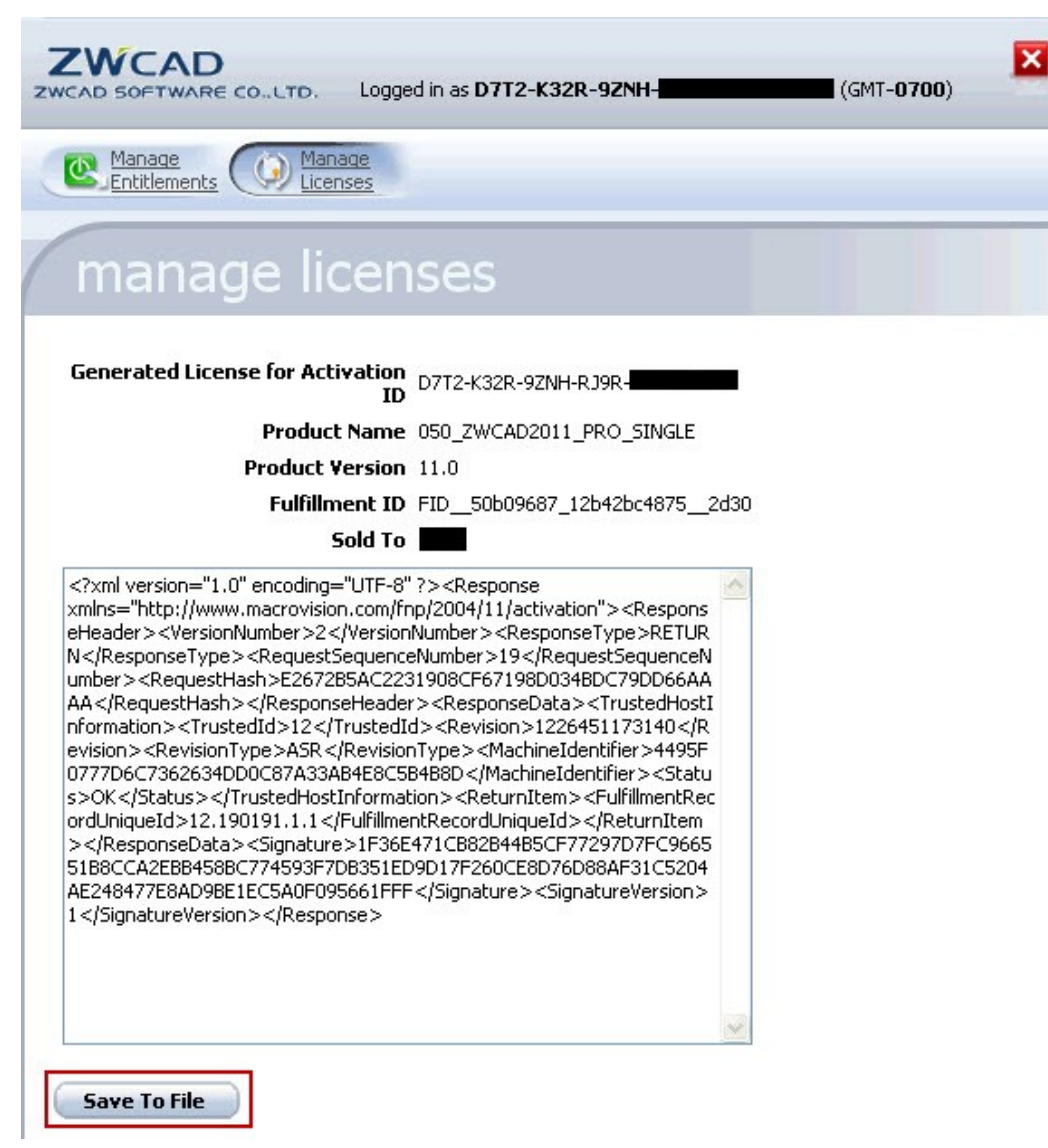

P. 2-29 Save the Response XML File